## **Install the Simple IDE software used to program the ActivityBot**

The Simple IDE software is available on the Parallax website at:

http://learn.parallax.com/propeller-c-set-simpleide/windows

The software is already on the USB Stick handed out in class. Plug in the USB stick and run the file:

Simple-IDE\_1-0-2-RC2\_i686-Win.exe

Follow the installation instructions by clicking "Next" until done.

Run the Simple IDE software program.

Click Tools -> Update Workspace

Click the Browse button in the dialog box that appears.

Browse to and select the "Learn-Folder-Updated-2014-11-07.zipside" file on the USB stick.

Wait while the software updates the files. It will take about 10 seconds.

We're now ready to start programming!

#### **Connect the PC to the ActivityBot**

Plug the USB cable into the PC and into the ActivityBot

Turn the power switch on the ActivityBot to position 1

### **Our 1st ActivityBot program, moving straight**

This program will drive the ActivityBot forward for 2 seconds and then stop it.

// Our first ActivityBot program

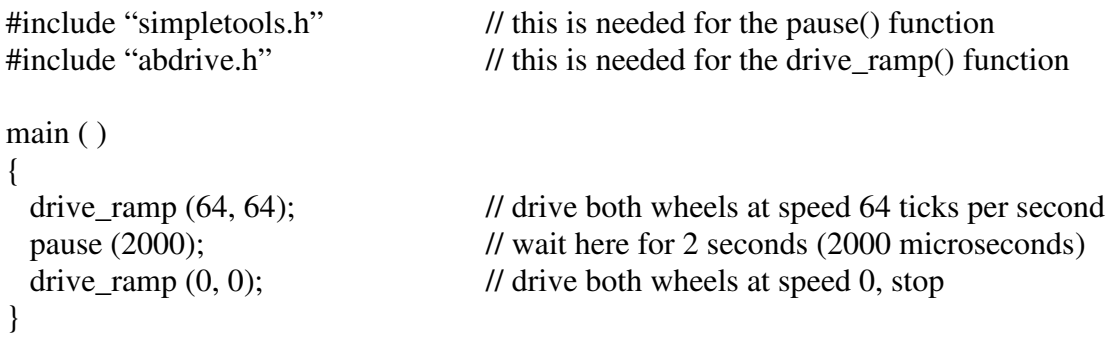

# **Our 2nd ActivityBot program, turning**

This program will drive the ActivityBot forward for 2 seconds and then stop it. It will then turn around 180° and drive back and stop.

### // Our second ActivityBot program

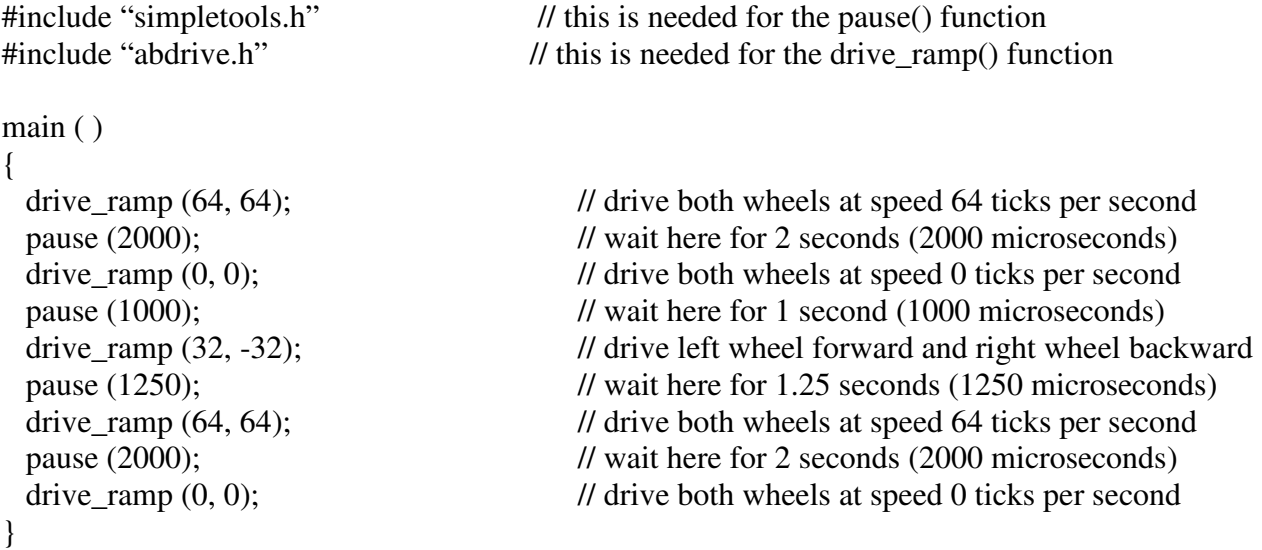

# **Our 3rd ActivityBot program, using the Ping sensor**

This program will drive the ActivityBot forward until it senses it is 20 centimeters (about 8 inches) away from the wall and then it will stop.

## // Our third ActivityBot program

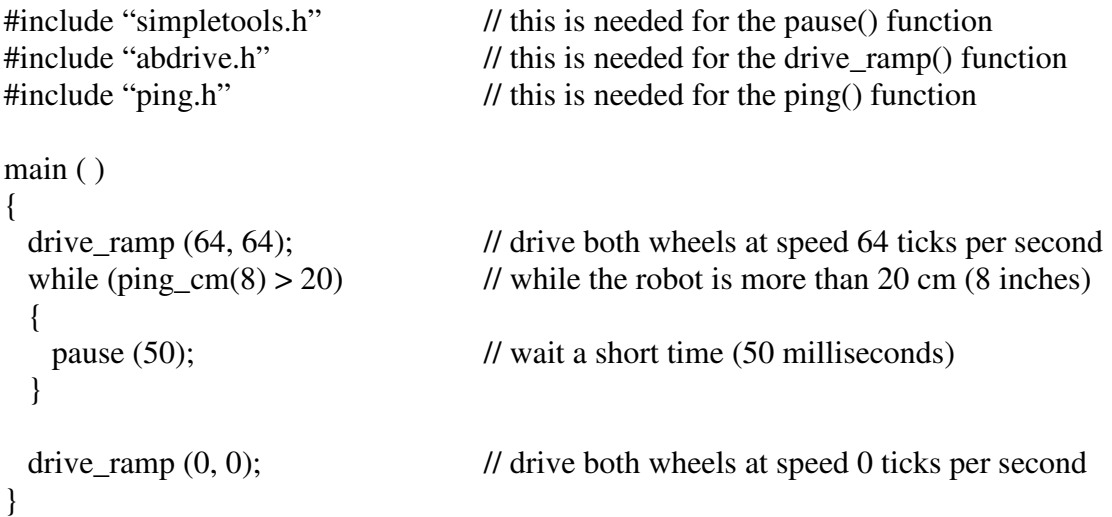